## **MpLab - Mise en route !** Création d'un projet

Pour éviter les aléas liés au réseau, il est conseillé de travailler en local sur le poste de travail. Sélectionnez le dossier *C*:\etudiant et créez un sous-dossier à votre nom (toto pour l'exemple ci-dessous).

Exécutez MPLABX IDE v3.61 et créez un nouveau projet avec le menu File → New project

Dans la catégorie Microchip Embedded, choisissez Standalone Project et cliquez sur Next.

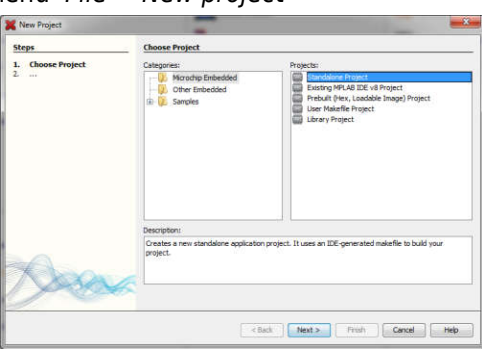

Choisissez la famille Advanced 8-bit MCUs (PIC18) et sélectionnez le microcontrôleur PIC18F4550, puis cliquez sur Next.

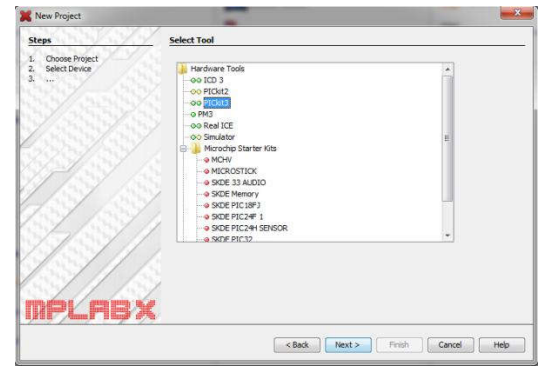

Sélectionnez le programmateur PicKit3 et cliquez sur Next.

Expect Cancel | Next > | Finish | Cancel | Help

Remarque : le logo peut-être différent

m

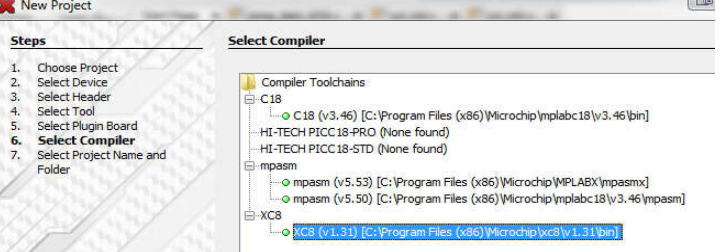

Sélectionnez le compilateur XC8 et cliquez sur Next.

Choisissez un nom de projet (Project Name), par exemple monProjet. Évitez les caractères spéciaux, les accents et les espaces.

Comme emplacement de sauvegarde de votre projet (Project Location), sélectionnez votre répertoire de travail (C:\etudiant\toto pour l'exemple).

Cliquez sur Finish, la création du projet est terminée.

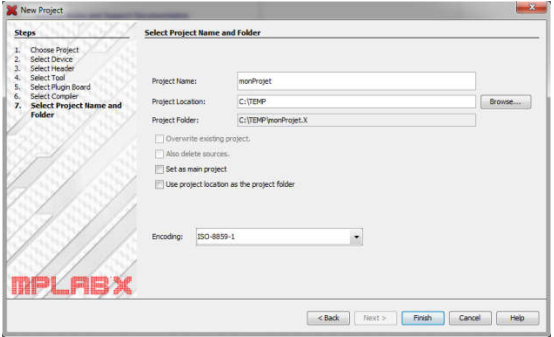

Ouvrir l'explorateur Windows, puis :

Copiez dans le répertoire du projet, ici C:\etudiant\toto\monProjet.X, les fichiers des bibliothèques de l'IUT pour la carte microcontrôleur que vous trouverez dans le répertoire :

Y:\E&R\_S1\_S2\Tout\_pour\_la\_gamelle\Biblio\_C\_XC8

Vous devez obtenir ceci :

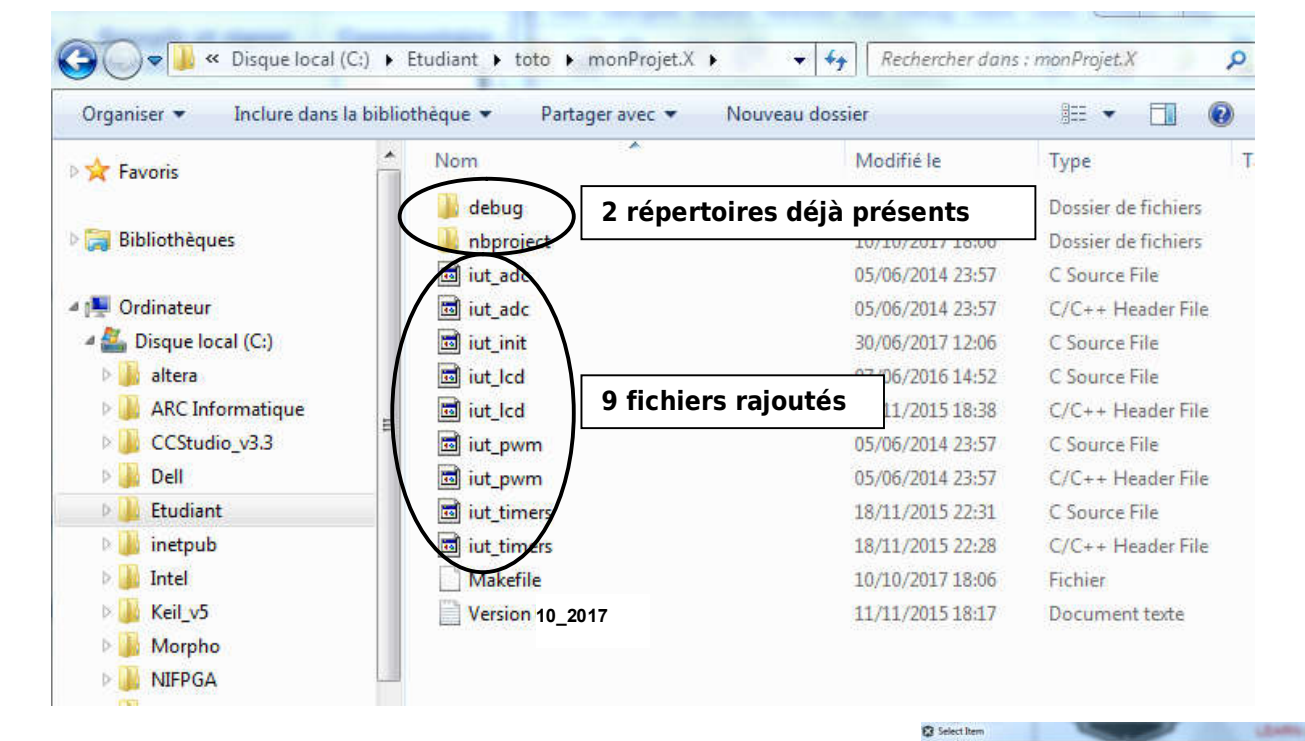

File Edit View Navigate Source Refactor Run Debug Te

Dans MplabX, effectuez un clic droit sur Header Files puis cliquez sur Add Existing Item. Ajoutez les quatre fichiers avec l'extension .h.

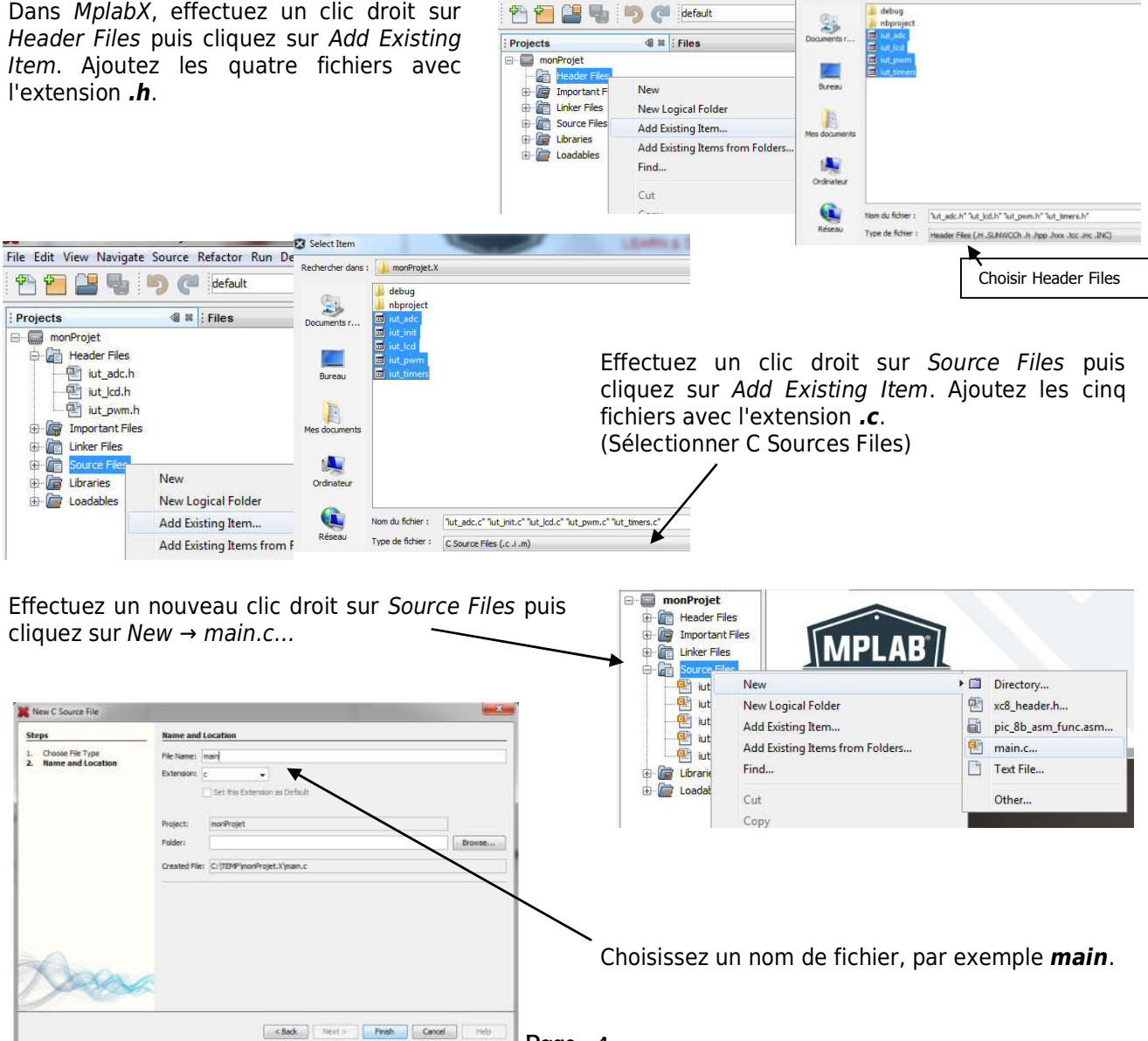

Page - 4